# Holoeyes Users Manual

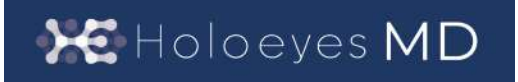

Holoeyes MD 取扱説明書(Ver. 2.3) Magic Leap 1対応 2023/5/19 版 ©Holoeyes, Inc. All Rights Reserved. 無断転載禁止

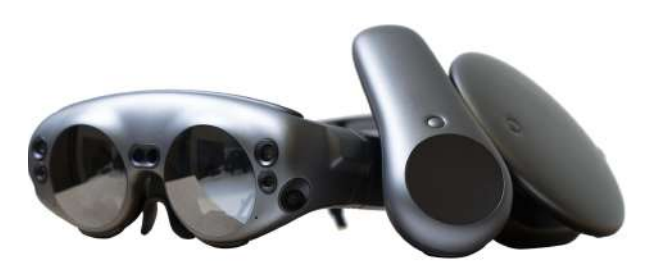

## **Holoeyes MD** 取扱説明書(**Ver2.3**)

## **Magic Leap 1**対応

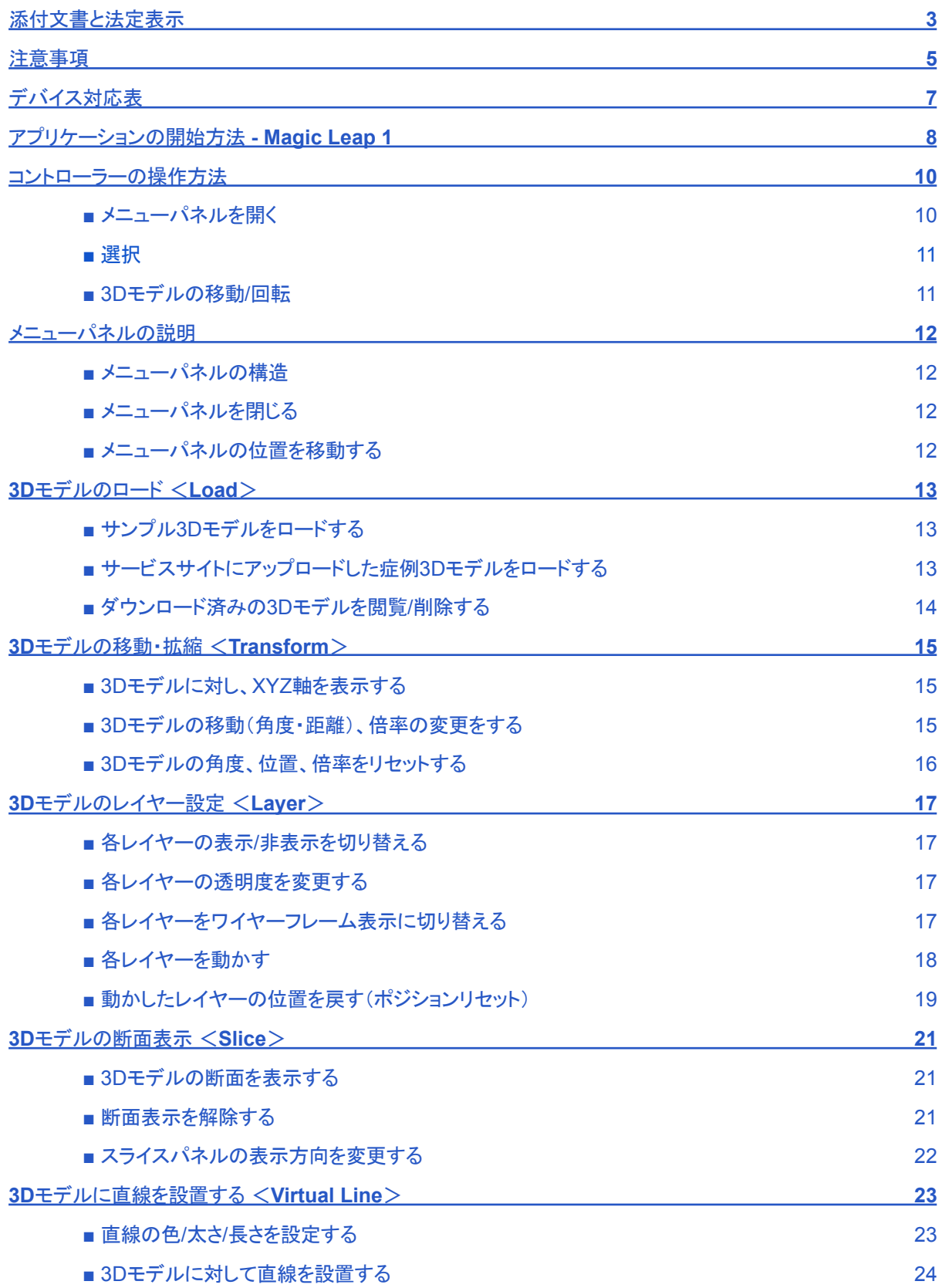

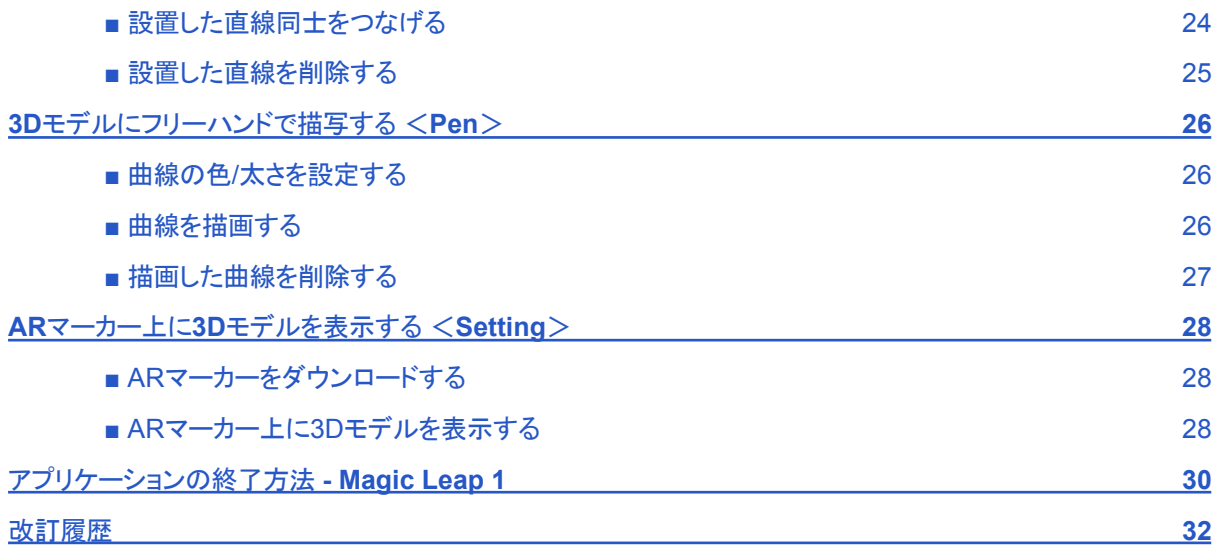

#### <span id="page-3-0"></span>添付文書と法定表示

医療用画像処理ソフトウェア 「Holoeyes MD」は、管理医療機器(一般的名称:汎用画像診断装置ワークス テーション用プログラム、認証番号:302ADBZX00011000)です。このため、規定により、添付文書の提示、並 びに認証番号や製造販売業者などを示す法定表示が義務付けられています。

#### ■ 添付文書

サービスサイト <http://md.holoeyes.jp> にアクセスします。画面右下の「Holoeyes MD 添付文書」を選択する と、添付文書の閲覧およびダウンロードができます。

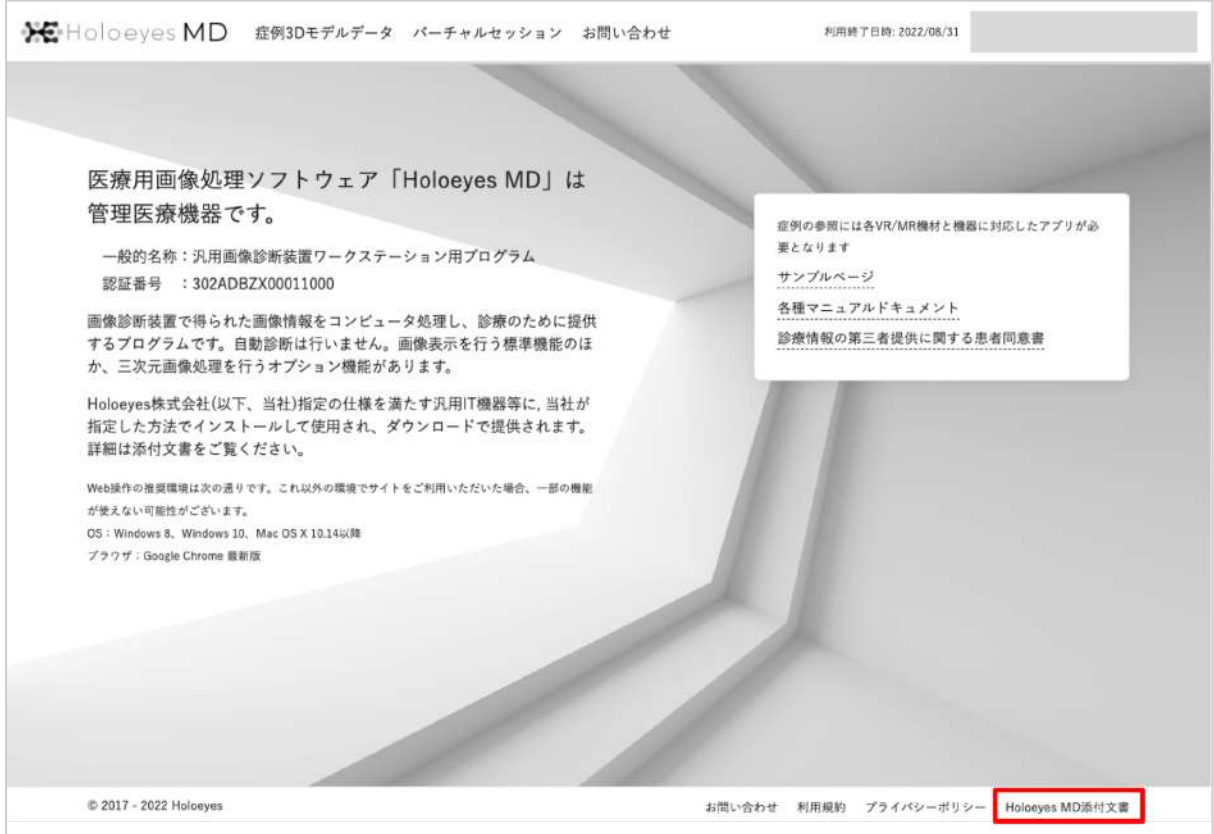

#### ■ 法定表示

ヘッドセットで確認できます。

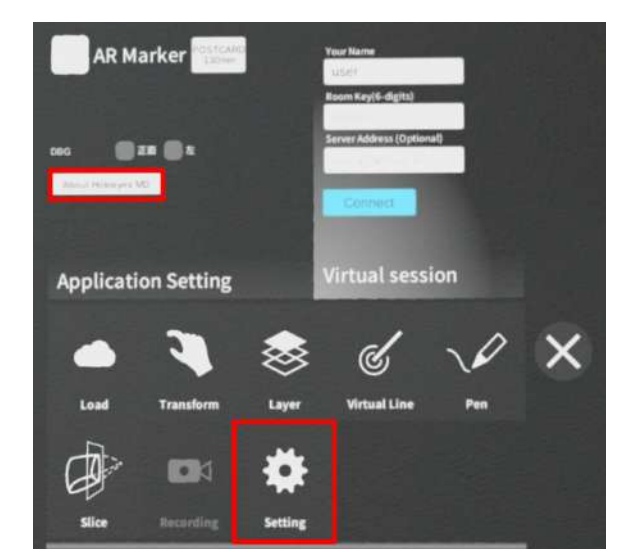

1. アプリケーションを起動後、メニューパネルを開き「 Setting」を選択します。

2. パネル内の「About Holoeyes MD」を選択する

と、法定表示が確認できます。

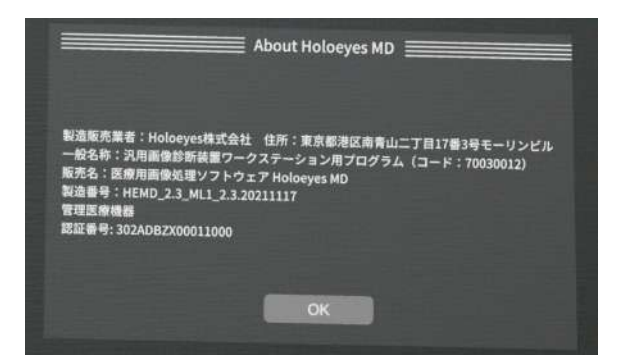

※メニューパネルの開き方やボタンの選択方法は、本取扱説明[書「コントローラーの操作方法」](#page-10-0)をご参照くださ い。

#### <span id="page-5-0"></span>注意事項

Holoeyes MD ご利用前に、以下の注意事項をご確認ください。

## 警告

事故、健康被害、物的損傷を防ぐための重要な安全性情報です。

● Magic Leap 1 はHoloeyes MD Version 2.6以降のサポートを終了しています。

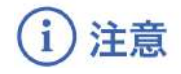

製品の損傷を予防し、正しい測定結果を得るために重要な事柄です。

- 1. 3D モデルをダウンロードする前には、必ず当該患者のものであることをご確認ください。
- 2. 事前に該当患者に対して適切な画像およびデータであることをご確認ください。
- 3. 外部出力装置画面上の表示に乱れや抜けがないことをご確認ください。
- 4. 3D モデルが表示される際に、何らかの事由により PC が操作不良を起こした場合、 PC の正常動作 を確かめた後、再度 3D モデルをダウンロードしてください。
- 5. 3D モデルが左右反転の状態で表示されていないことをご確認ください。
- 6. 3D モデルの拡大縮小表示が実物と異なっていないことをご確認ください。
- 7. 拡大表示した 3D モデルに近づきすぎると、表示されないことがあります。ご注意ください。
- 8. バーチャルセッション機能は非医療機器です。診療には使用しないでください。
- 9. 画像およびデータの修正は、使用者の責任で行ってください。
- 10. 本プログラムは、各画像診断装置による画像情報の収集、処理及びその画像の表示に精通した医療 従事者が使用してください。
- 11. 正確で最適な画像およびデータを得るためには、正しい位置情報、患者識別を含む画像収集から表示 までのすべての手順の適切な実施が必要です。生成された画像およびデータが使用目的に合致して いるかどうかの判断は、使用者の責任において行ってください。
- 12. 表示される結果は、画像およびデータとその付帯情報から算出した値であり、不適切な使用方法等の 多くの要因により、実際と差異が生じる可能性があります。誤差を考慮して参考情報として使用してくだ さい。
- 13. 本プログラムは一次診断に使用しないでください。
- 14. 本プログラムの使用目的以外に使用しないでください。
- 15. 高濃度酸素雰囲気内、可燃性麻酔ガス等爆発性気体内、引火性の物質の存在下で使用しないでくだ さい。
- 16. 使用前に Magic Leap 1 の取扱説明書を必ず確認してください。
- 17. 患者環境で使用する場合、安全性を確保する(JIS T 0601-1、16.6項漏れ電流)ために、 Magic Leap 1 は内部電源を使用してください。外部電源に接続しながらの使用はしないでください。

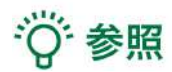

製品を効率よく使うためのヒントです。

## <span id="page-7-0"></span>デバイス対応表

本取扱説明書は、Holoeyes MD Ver2.3 / Magic Leap 1 に対応しています。Magic Leap 1 はHoloeyes MD Version 2.6以降のサポートを終了しています。 別のデバイスを利用する場合は、以下URLより対応するマニュアルをご参照ください。

<https://holoeyes.jp/manual/holoeyes-md-manual/>

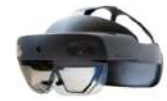

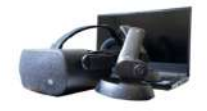

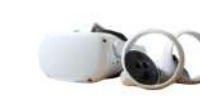

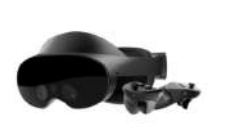

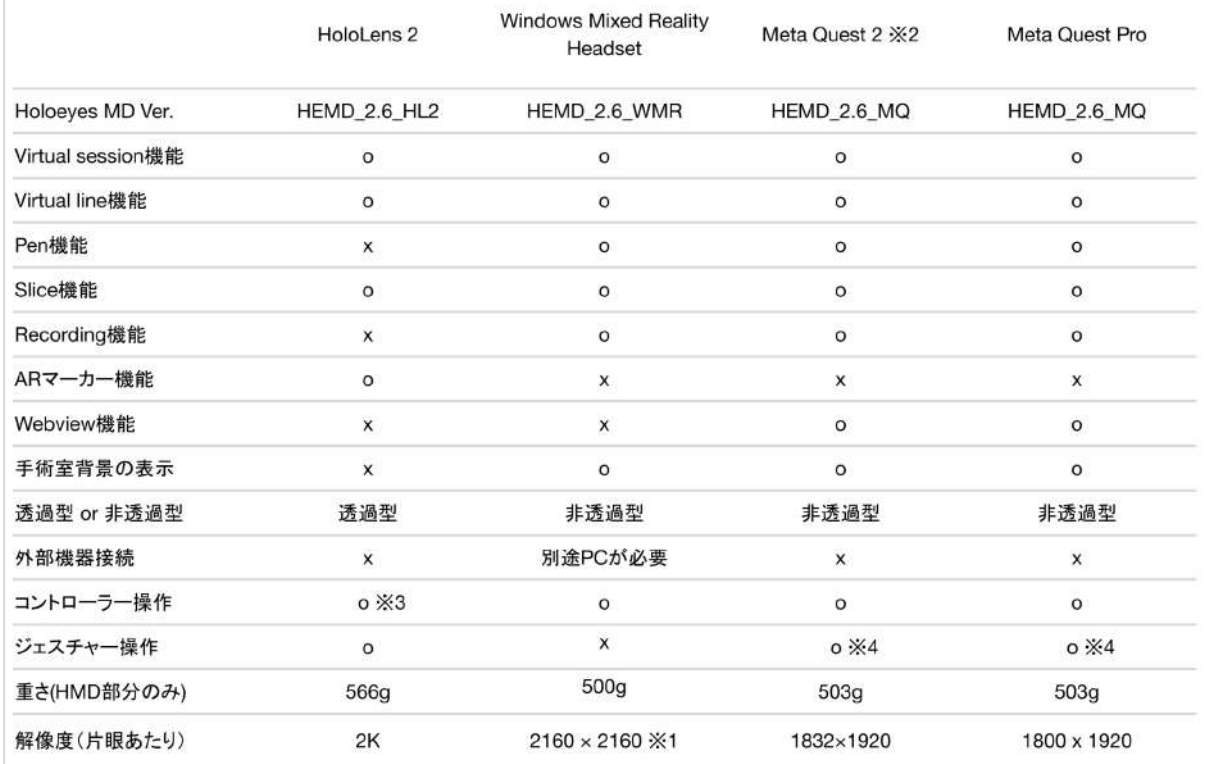

※1 デバイス仕様は推奨品である HP Reverb G2 VR Headset の情報です。

※2 Meta Quest は Oculus Quest の新名称です。

※3 対応機種は Xbox ワイヤレス コントローラー(純正品)のみです。

※4 Holoeyesアプリケーションでの操作には対応していません。

## <span id="page-8-0"></span>アプリケーションの開始方法 **- Magic Leap 1**

Magic Leap 1でのアプリケーションの操作には、ヘッドセットに付属するコントローラーを使います。Magic Leap 1のコントローラーは、あらかじめ本体をペアリング(※)しておく必要があります。 ※コントローラーのペアリング方法はこちらの[URL](https://www.magicleap.care/hc/ja/articles/360011103231-Control-%E3%81%A8%E3%83%87%E3%83%90%E3%82%A4%E3%82%B9%E3%81%AE%E3%83%9A%E3%82%A2%E3%83%AA%E3%83%B3%E3%82%B0)をご参照ください。

1. セットアップ済みのMagic Leap 1本体(Lightpack)の主電源を長押しして起動します。続いて、コントロー ラーのホーム/バックボタンを長押しし、コントローラーの電源を入れます。

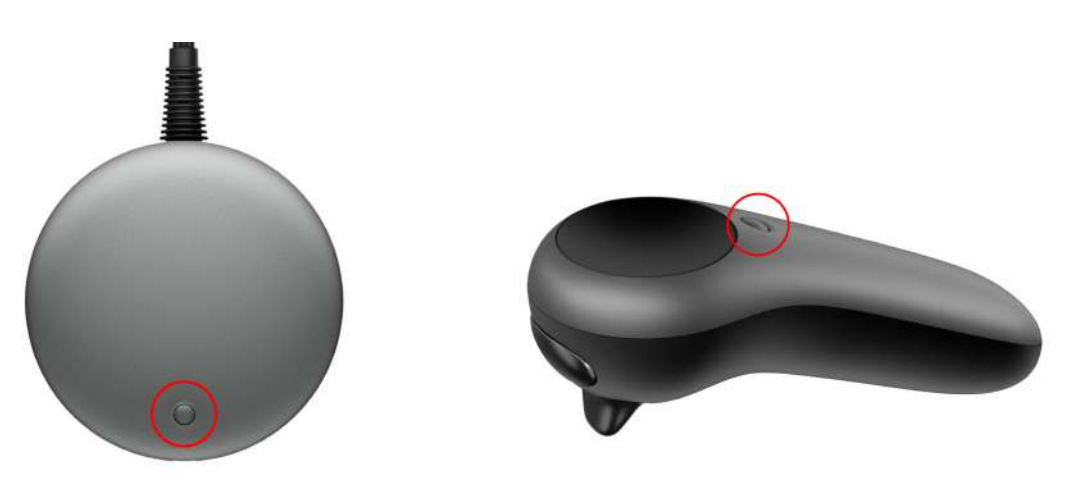

2. 本体とコントローラーの電源を入れたら、Lightwear と Lightpack を装着します。

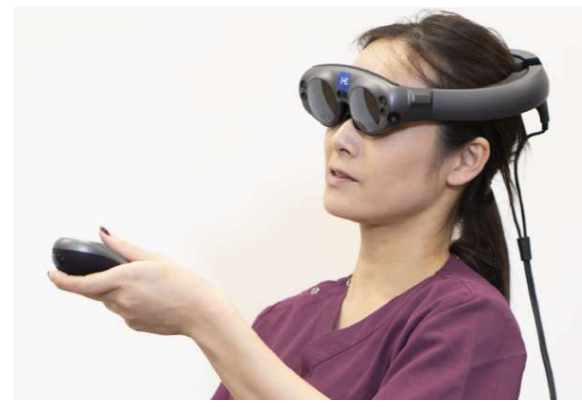

Lightwear **Lightpack** 

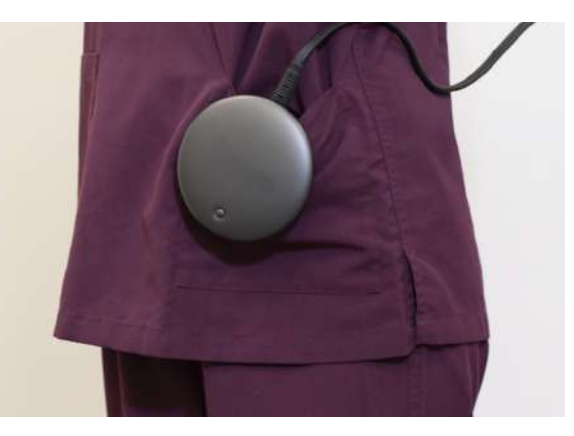

3. ヘッドセットに表示される操作手順に従って、空間 を読み込みます。準備が整うと、メニューが表示され ます。メニュー内の「Holoeyes MD」を選択し、アプリ ケーションを起動します。

· ⊙ 参照

アイコンの選択 本取扱説明書「コントローラーの操作方法」 [「選択」](#page-11-0)をご参照ください。

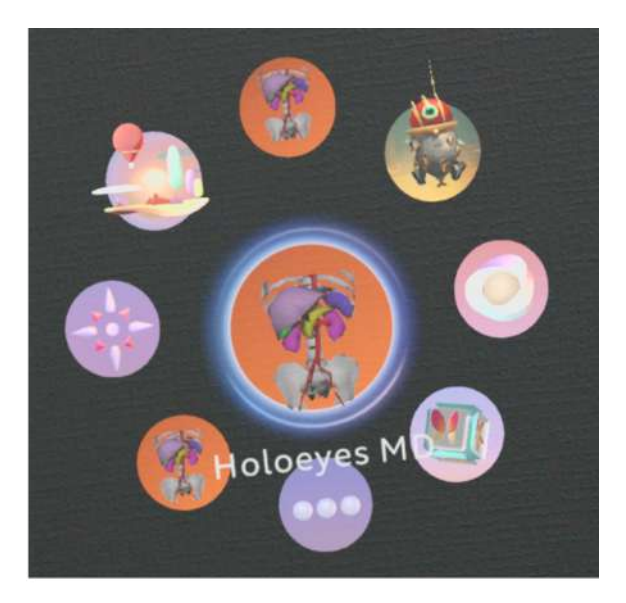

## <span id="page-10-0"></span>コントローラーの操作方法

<span id="page-10-1"></span>■ メニューパネルを開く

操作:バンパーボタン

バンパーボタンを選択し、メニューパネルの表示/非 表示を切り替えます。

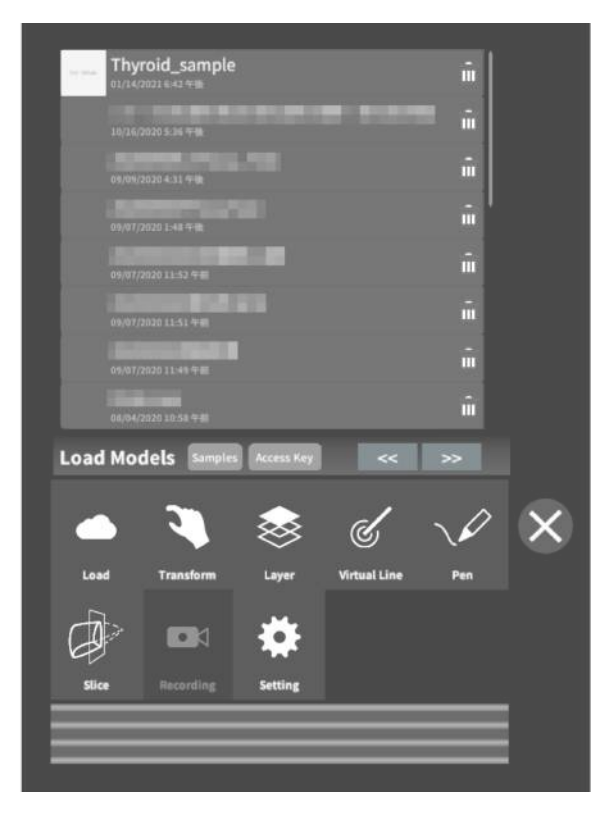

バンパーボタンの位置 コントローラーの先端にある楕円形のボタンです。

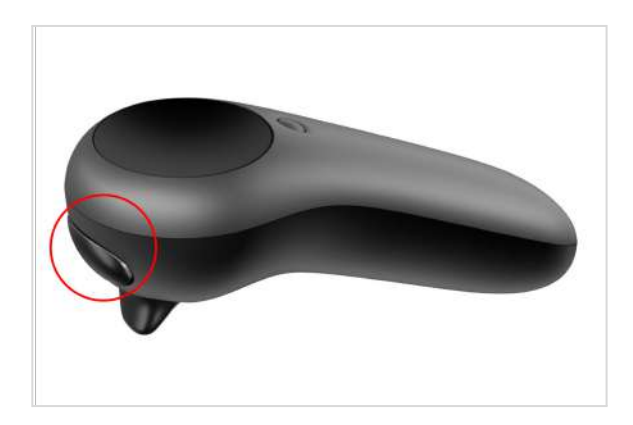

#### <span id="page-11-0"></span>**■** 選択

#### 操作:トリガーボタン

対象物を選択するには、コントローラーから伸びるポ インターを対象物(ボタンや3Dモデル)に向け、人差 し指のトリガーボタンを引きます。ポインターの先端 の黄色い球体で対象物を選択できます。

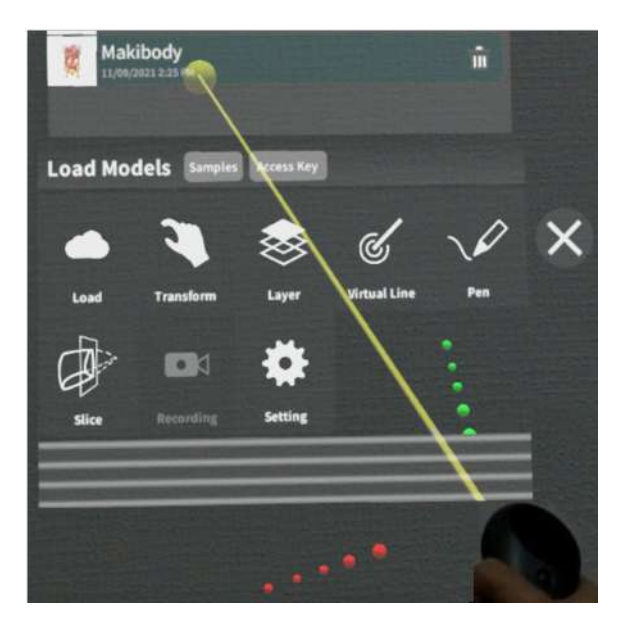

トリガーボタンの位置 コントローラーの先端にある、バンパーボタン下の引 き金をトリガーボタンと言います。

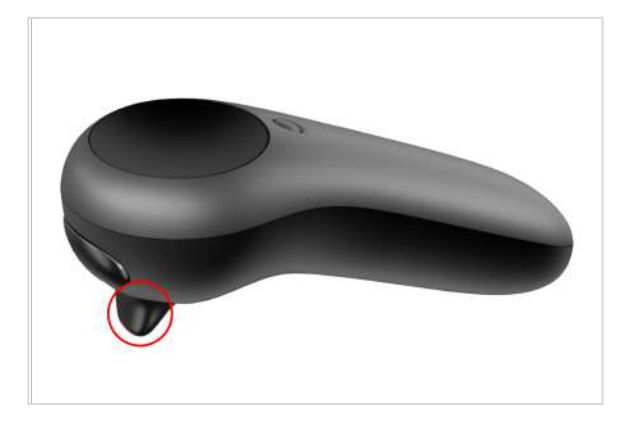

#### <span id="page-11-1"></span>**■ 3D**モデルの移動**/**回転

操作:トリガーボタン

コントローラーのトリガーボタンで3Dモデルを選択し た状態で、コントローラーの位置を動かすと3Dモデ ルが移動します。

また、コントローラーを握っている手首をひねると3D モデルが回転します。

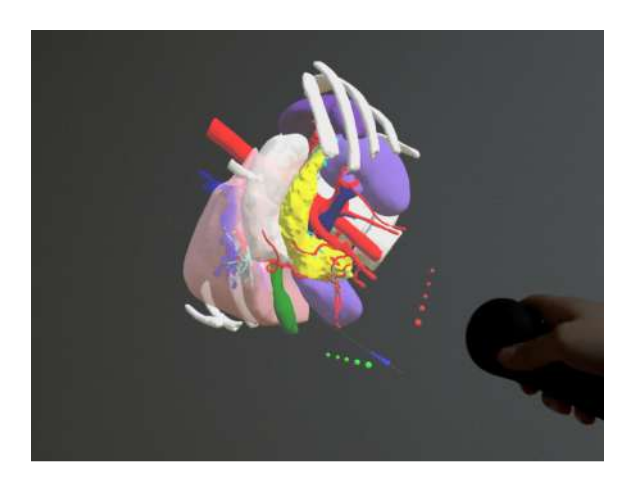

#### <span id="page-12-0"></span>メニューパネルの説明

<span id="page-12-1"></span>■ メニューパネルの構造

メニューパネルは、下部に機能の選択を行うパネ ル、上部に選択した機能の操作を行うパネルに分か れています。

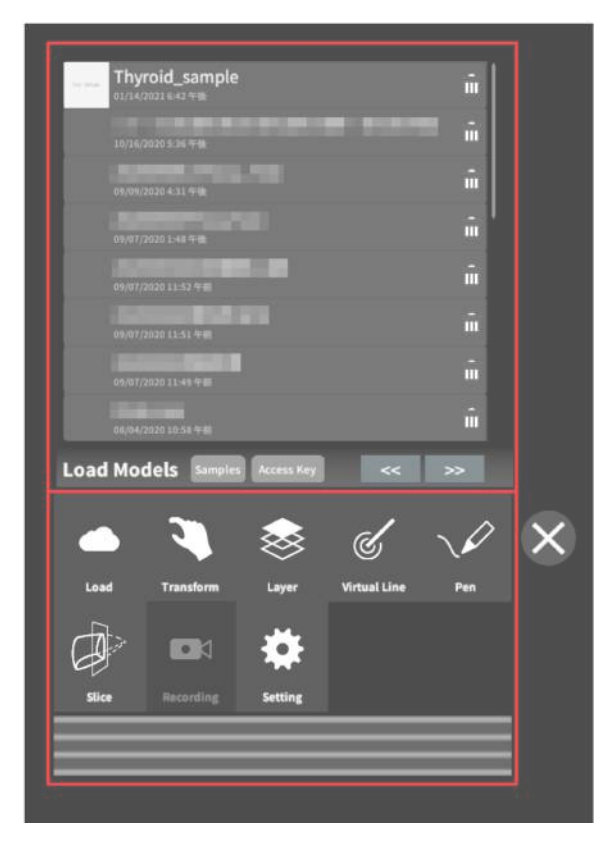

<span id="page-12-2"></span>■ メニューパネルを閉じる メニューパネルを閉じるにはパネル横の「×」を選択し

ます。

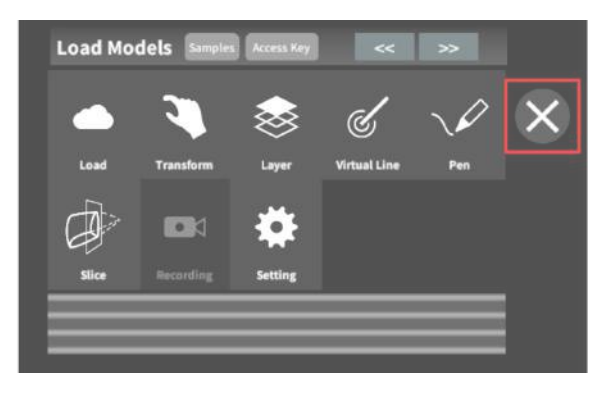

<span id="page-12-3"></span>■ メニューパネルの位置を移動する メニューパネル最下部のバーを選択したままの状態 でコントローラーを動かし、メニューパネルの位置を 移動します。

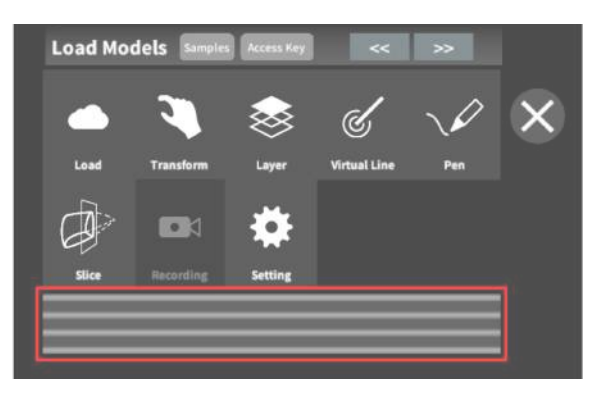

#### <span id="page-13-0"></span>**3D**モデルのロード <**Load**>

メニューパネル下部より「Load」を選択し、Holoeyes MD サービスサイト( <https://md.holoeyes.jp/>)にアップ ロードした症例3Dモデルデータの新規取得(ダウンロード)、ダウンロード済みデータの読み込み、サンプル3D モデルデータの新規取得・読み込みをします。データの新規取得を行う際は、デバイスがWi-Fi環境に接続され ていることをご確認ください。

#### <span id="page-13-1"></span>**■** サンプル**3D**モデルをロードする

「Samples」を選択し、一覧の中から任意のサンプル 3Dモデルを選択するとロードを開始します。サンプ ル3Dモデルデータは、サービスサイトのサンプル一 覧ページ(

<https://md.holoeyes.jp/polygons/samples/>)でも ご覧いただけます。

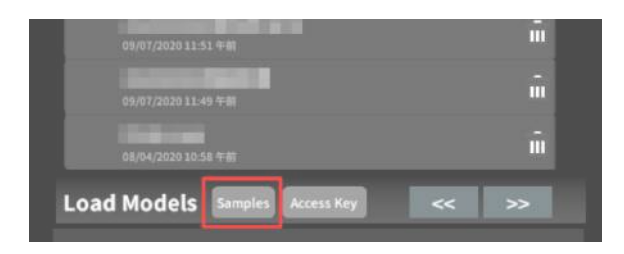

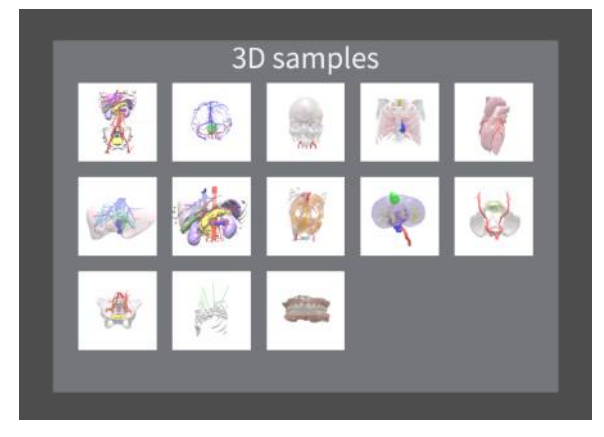

<span id="page-13-2"></span>**■** サービスサイトにアップロードした症例 **3D**モデルをロードする

「Access Key」を選択し、サービスサイトで症例3Dモ デルを作成した際に発行された6桁のアクセスキーを 入力します。入力後、「Enter」を選択すると、ロードを 開始します。

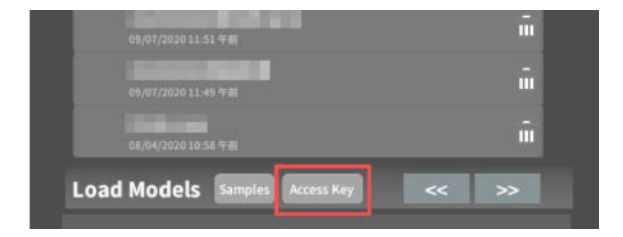

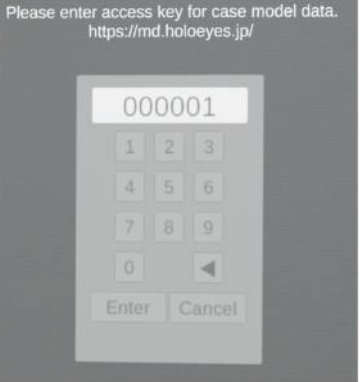

#### <span id="page-14-0"></span>**■** ダウンロード済みの**3D**モデルを閲覧**/**削 除する

ダウンロード済みの3Dモデルは、メニューパネルの 上部に一覧で表示されます。ダウンロード済みの3D モデルは、Wi-Fi環境下でなくても閲覧できます。

ダウンロード済みの3Dモデルが増えると、メニュー パネルの下部に矢印(前のページへ/次のページへ) が現れます。

ゴミ箱アイコンを選択するとダウンロード済みの3Dモ デルを削除します。

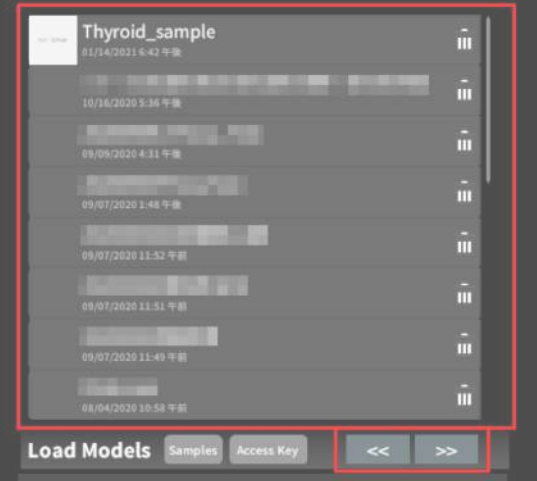

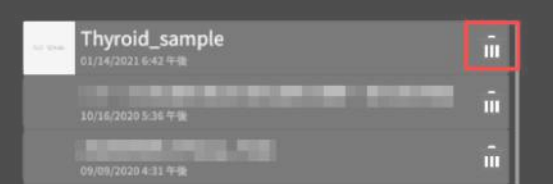

## <span id="page-15-0"></span>**3D**モデルの移動・拡縮 <**Transform**>

3Dモデルに対し、XYZ軸の表示、移動(角度・距離)とリセット、倍率の変更をします。

<span id="page-15-1"></span>**■ 3D**モデルに対し、**XYZ**軸を表示する 「グリッド表示」左のチェックボックスを選択すると、 3Dモデルに対して、XYZ 軸に沿ったグリッドを表示 します。

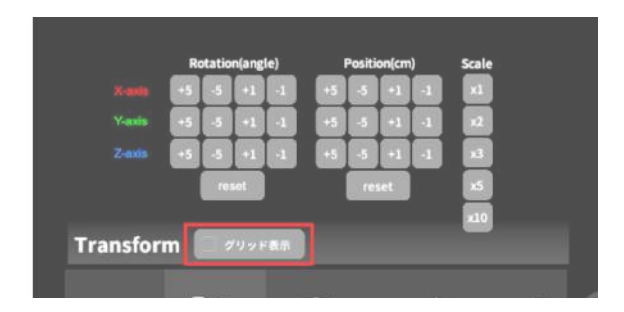

**■ 3D**モデルの移動(角度・距離)、倍率の

<span id="page-15-2"></span>変更をする

移動(角度)

「Rotation(angle)」で3DモデルのXYZ軸に対して± 1°、±5°ずつ移動します。

移動(距離)

「Position(cm)」で3DモデルのXYZ軸に沿って±1 cm、±5cmずつ移動します。 倍率の変更

「Scale」で3Dモデルの倍率を 1-2-3-5-10 倍に変更 します。

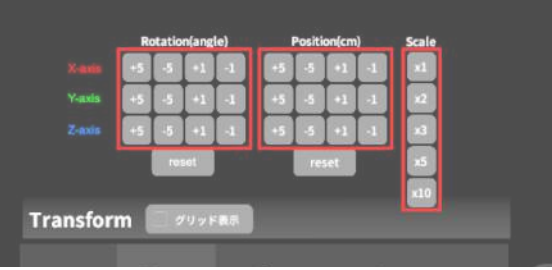

<span id="page-16-0"></span>■ 3Dモデルの角度、位置、倍率をリセット する

角度のリセット

「Rotation(angle)」の「reset」を選択すると、サービ スサイトで保存した3Dモデルの向きに戻ります。

位置のリセット

「Position(cm)」の「reset」を選択すると、ヘッドセッ トの正面に3Dモデルが移動します。

倍率のリセット

「Scale」で3Dモデルの倍率「x1」を選択すると、等倍 で表示されます。

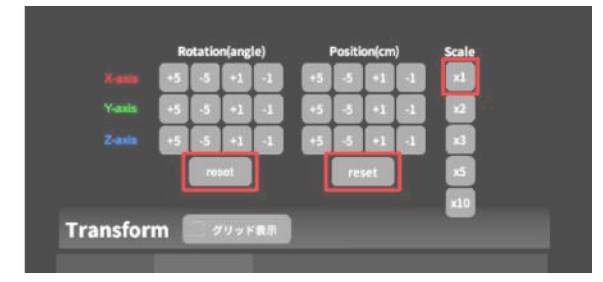

#### <span id="page-17-0"></span>**3D**モデルのレイヤー設定 <**Layer**>

メニューパネル下部より「Layer」を選択し、レイヤー別(臓器単位などで分けたファイル)に表示/非表示、透明 度、位置、表示方法を変えます。

<span id="page-17-1"></span>■ 各レイヤーの表示/非表示を切り替える 各レイヤー名の左側にあるチェックマークを選択し、 レイヤーの表示/非表示を切り替えます。

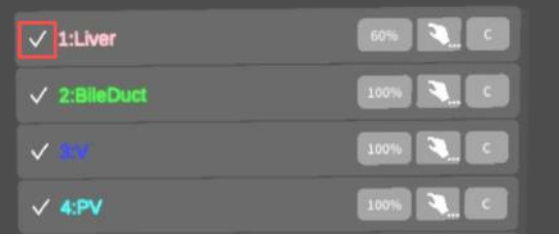

<span id="page-17-2"></span>■ 各レイヤーの透明度を変更する 各レイヤー名の右側にある「(数値)%」を選択するこ とでレイヤーの透明度を100-80-60-40-20-0(%)に 変更します。「0%」の次は再び100%に戻ります。

サービスサイトでデータをアップロードする際、「半透 明かどうか」で半透明に設定したレイヤーは、デフォ ルトでは「60%」で表示されます。

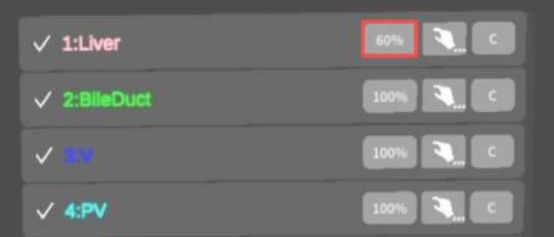

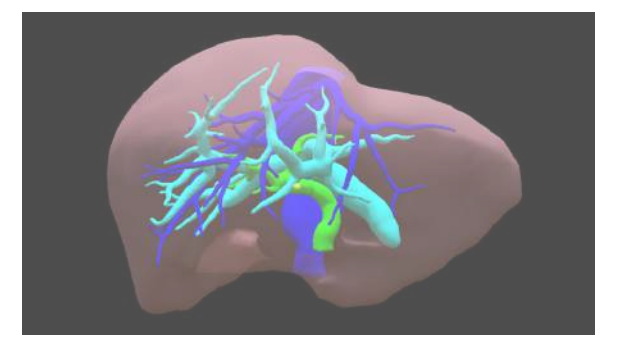

<span id="page-17-3"></span>■ 各レイヤーをワイヤーフレーム表示に切 り替える

各レイヤー名の右側にある「C」を選択し「WF」にす ることでレイヤーをワイヤーフレーム(WF)表示に切 り替えます。「WF」を選択すると元に戻ります。

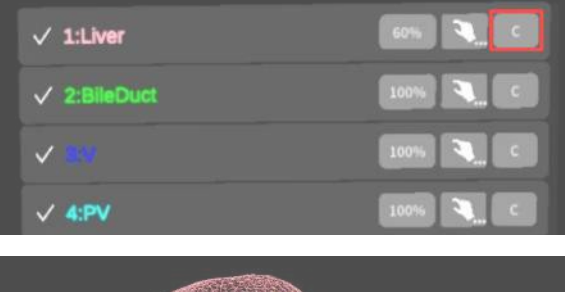

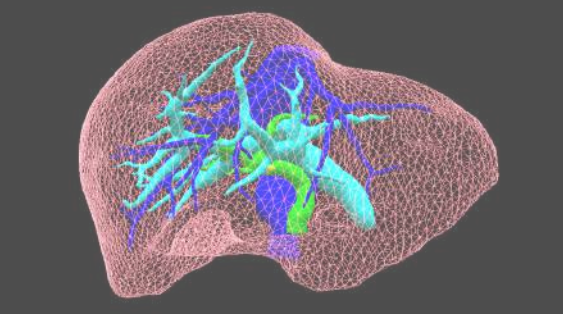

#### <span id="page-18-0"></span>■ 各レイヤーを動かす

① まず、動かさないレイヤーをロックします。

レイヤーロック**/**解除の方法

- 各レイヤー名の右側にある人差し指マーク を選択し、ロック/アンロックを切り替えます。 ロックされると人差し指マークに赤色の「×」 が表示されます。
- メニュー名「Layer」の右側にある人差し指 マークでは、全てのレイヤーをロック/アン ロックします。赤色の「×」が表示されている 方がロックです。
- 各レイヤー名の右側にある人差し指マーク を【長押し】すると、オプションメニューが表 示されます。「Lock Others」は選択したレイ ヤー以外をロックし、「Lock Only This」は 選択したレイヤーのみをロックします。オプ ションメニューを閉じるには、「Cancel」を選 択します。

② 3Dモデルを選択した状態でコントローラーを動か すと、ロックされていないレイヤーのみが移動しま す。

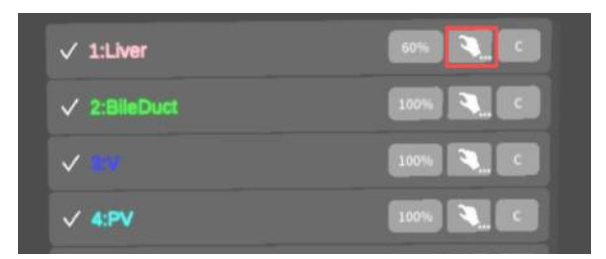

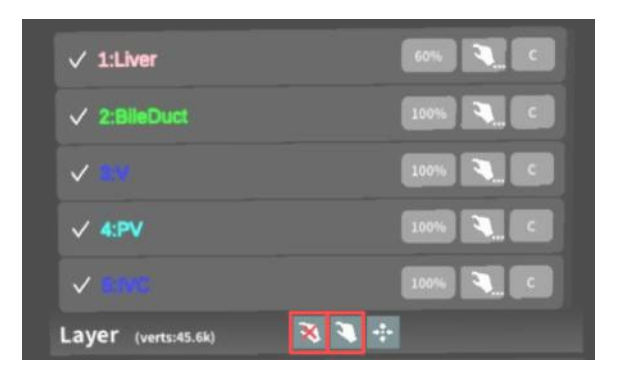

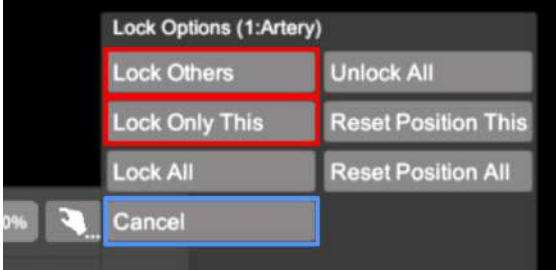

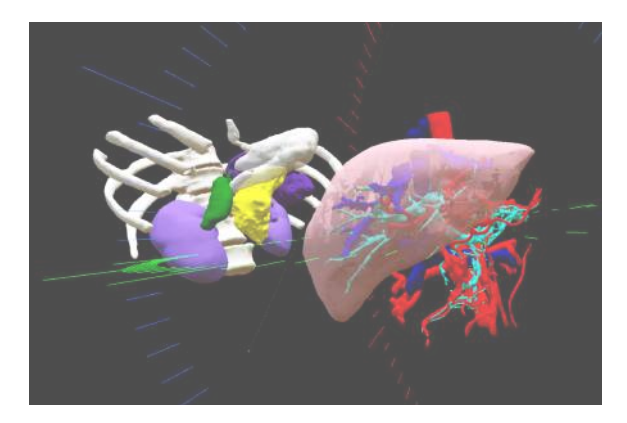

<span id="page-19-0"></span>■ 動かしたレイヤーの位置を戻す(ポジ ションリセット)

#### 特定のレイヤーの位置を戻す

① 位置を戻すレイヤーのロックを解除します。

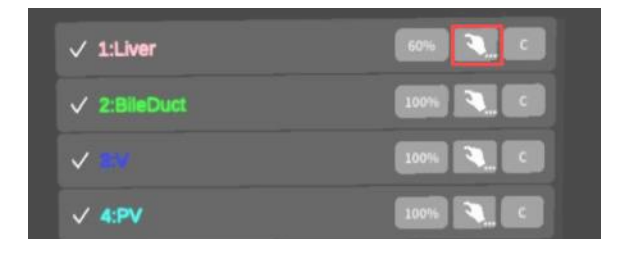

② 位置を戻すレイヤー名の右側にある人差し指 マークを【長押し】してオプションメニューを表示し、「 Reset Position This」を選択し、位置を戻します。オ プションメニューを閉じるには、「Cancel」を選択しま す。

Lock Options (1:Artery) **Unlock All** Lock Others **Reset Position This Lock Only This** Reset Position All Lock All Cancel

全てのレイヤーの位置を戻す ① メニュー名「Layer」の右側にある人差し指マーク を選択し全てのレイヤーのロックを解除します。

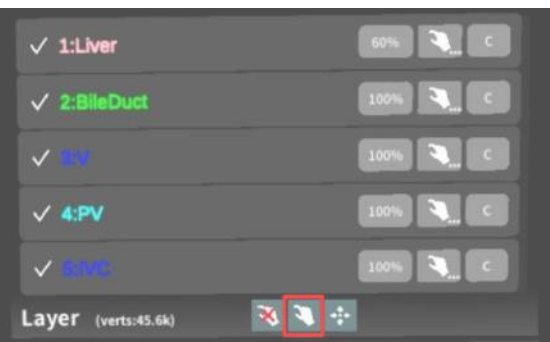

② メニュー名「Layer」の右側にある十字マークを選 択し、全てのレイヤーの位置を戻します。

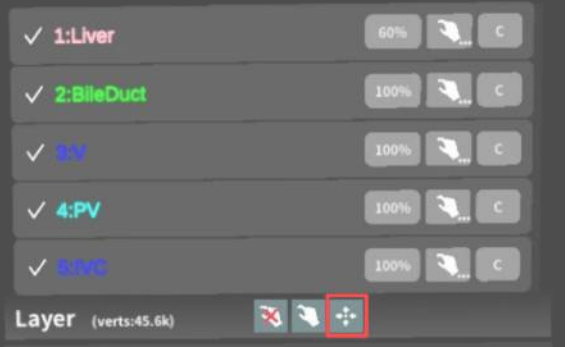

· () 参照

各レイヤーの名前・色の変更

症例3Dモデルデータのアップロード時に設定した各レイヤーの名前や色は、アプリケーション内では変更できま せん。これらを変更する場合は、サービスサイトから設定を変更した上で、アクセスキーを再リクエストしてくださ い。アクセスキーの再リクエスト方法は、Holoeyes MD [取扱説明書ページよ](https://holoeyes.jp/manual/holoeyes-md-manual/)り「2. 3Dモデルアップロード手順 書」内、「症例3Dモデルデータの作成」の参照の項目をご確認ください。

ポジションリセットでレイヤーが戻る位置について

ポジションのリセットは、モデルの起点に対して行われます。本取扱説明書「3Dモデルの移動・拡縮 < Transform>」「3D[モデルに対し、](#page-15-1)XYZ軸を表示する」に記載の「グリッド表示」を選択すると、モデルの起点が わかりやすくなります。

#### <span id="page-21-0"></span>**3D**モデルの断面表示 <**Slice**>

メニューパネル下部より「Slice」を選択し、3Dモデルの断面を表示します。

#### <span id="page-21-1"></span>■ 3Dモデルの断面を表示する

固定した断面の変更

**O 参照** 

択してください。

「Slice」を選択すると、コントローラーにスライスパネ ルが表示されます。パネルで3Dモデルの断面を表 示し、その状態でコントローラーのトリガーボタンを引 くと、断面を固定します。

一度断面を固定すると、スライスパネルは消え、3D モデルを移動・回転・拡縮できるようになります。別の 場所で断面を固定したい場合は、再度「Slice」を選

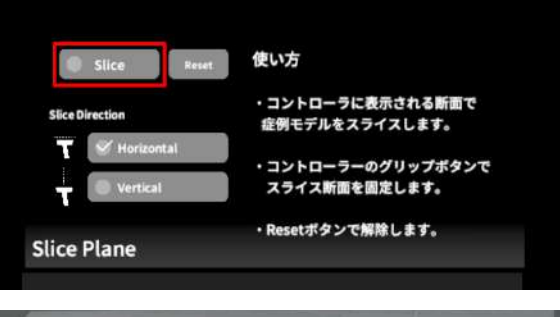

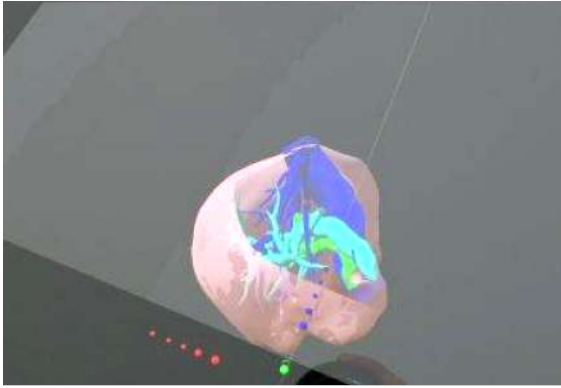

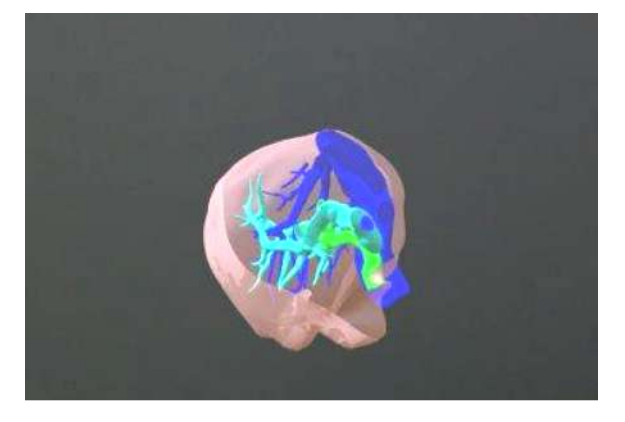

<span id="page-21-2"></span>**■** 断面表示を解除する

「Reset」を選択し、断面表示を解除します。

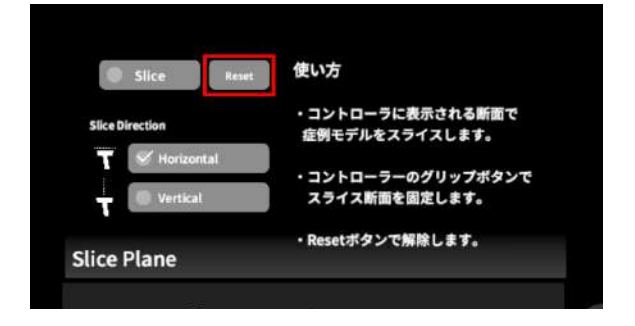

<span id="page-22-0"></span>■ スライスパネルの表示方向を変更する 「Horizontal」ではコントローラーに対して水平方向 に、「Vertical」ではコントローラーに対して垂直方向 に、スライスパネルが表示されます。

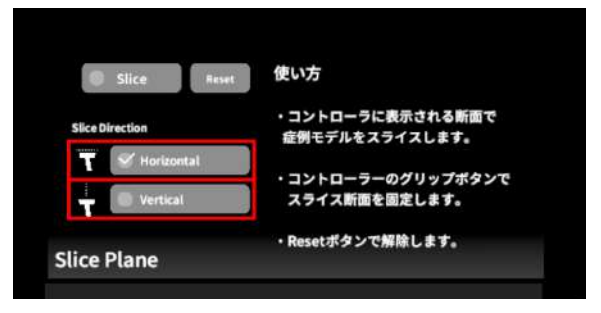

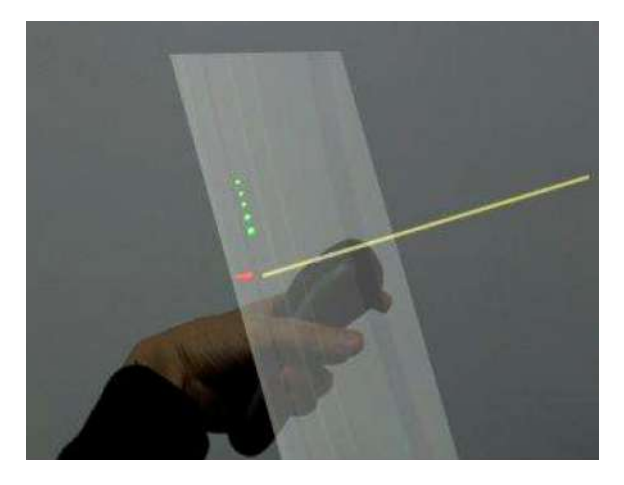

Horizontal Vertical

注意 Ĥ

「**Slice**」機能の注意事項・**Tips**

- 「Layer」機能でワイヤーフレーム表示にしているレイヤー、「Virtual Line」機能で設置した直線および「 Pen」機能で描画した曲線は、断面表示されません。
- ply形式のファイルは「Slice」機能に対応していません。

## <span id="page-23-0"></span>**3D**モデルに直線を設置する <**Virtual Line**>

メニューパネル下部より「Virtual Line」を選択し、3Dモデルに対して直線を設置します。

<span id="page-23-1"></span>**■** 直線の色**/**太さ**/**長さを設定する

色を設定する 「Color」より直線の色を選択します。 太さを設定する 「Line Deamiter (mm)」より直線の直径を選択しま す。 長さを設定する

「Line Length (mm)」より直線の長さを選択します。

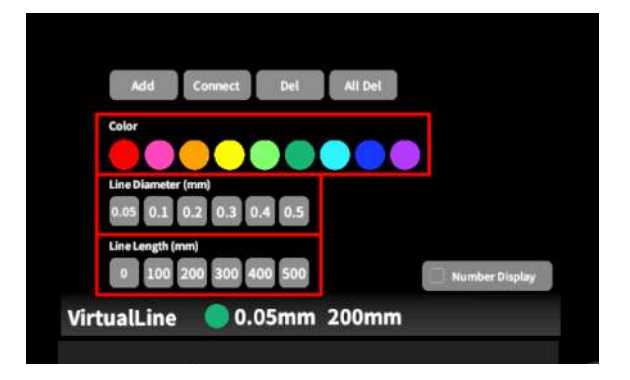

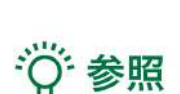

- **●** 設定情報の表示位置 設定した色/太さ/長さは、メニュー名「Virtual line」の右側に表示されます。
- **●** 通し番号の表示**/**非表示 メニューパネル上部の右下「Number Display」を選択すると、直線を設置した順に通し番号を表示しま す。
- **●** 点の設置

「Line Length (mm)」で「0」を選択し、次項「3Dモデルに対して直線を設置する」の手順で点を設置で きます。

<span id="page-24-0"></span>■ 3Dモデルに対して直線を設置する 「Virtual Line」メニューの選択中は、コントローラー 部分にドライバーが表示されます。「Add」を選択し、 設置する直線の位置・角度にドライバーの先端・角 度を合わせてコントローラーのトリガーボタンを引く と、直線を設置できます。

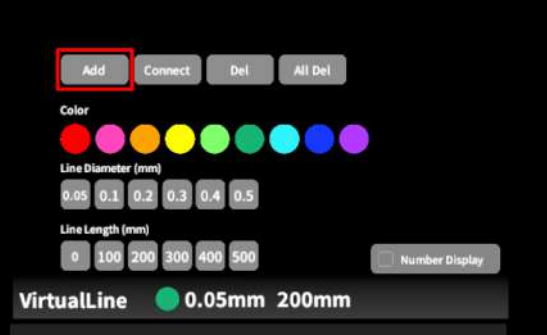

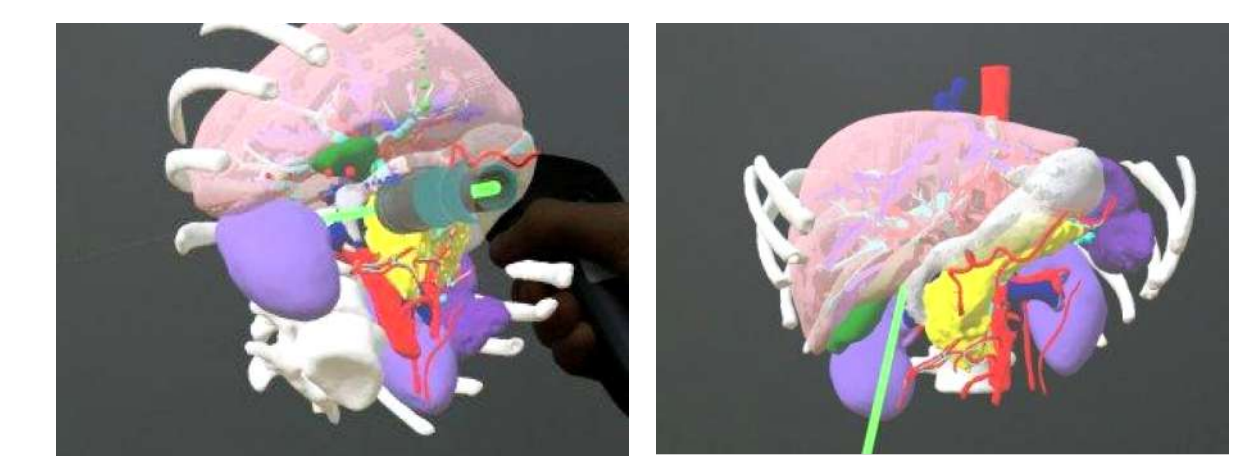

<span id="page-24-1"></span>■設置した直線同士をつなげる 2本以上の直線を設置した後、「Connect」を選択し ます。それぞれの直線の始点を順に選択し、直線同 士をつなげます。

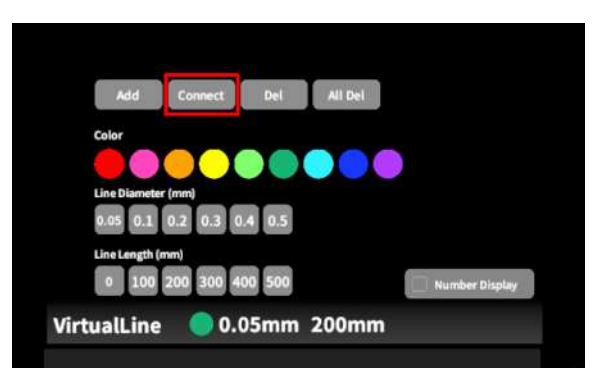

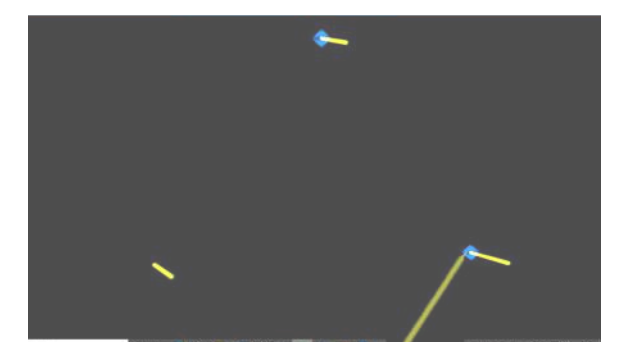

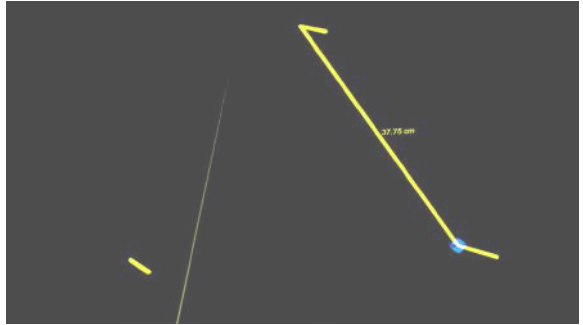

<span id="page-25-0"></span>**■** 設置した直線を削除する

特定の直線を削除する

「Del」を選択し、直線の始点を選択して削除します。

全ての直線を削除する

「All Del」を選択し、全ての直線を削除します。

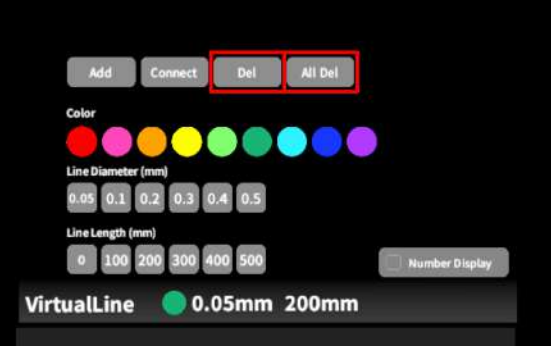

## <span id="page-26-0"></span>**3D**モデルにフリーハンドで描写する <**Pen**>

メニューパネル下部より「Pen」を選択し、3Dモデルに対してフリーハンドで曲線を描画します。

<span id="page-26-1"></span>**■** 曲線の色**/**太さを設定する

色を変更する 「Color」より曲線の色を選択します。 直径を変更する 「Line Deamiter (mm)」より曲線の直径を選択しま す。

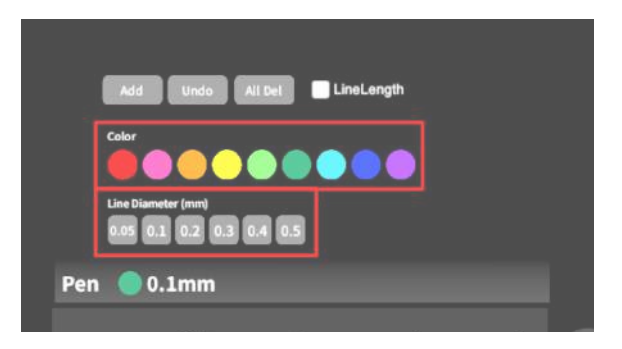

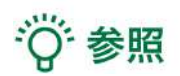

描画した曲線の長さ

「Line Length」を選択し、描き始めから描き終わりまでの曲線の長さを表示します。

<span id="page-26-2"></span>**■** 曲線を描画する

「Pen」メニューの選択中は、選択したコントローラー の手のアバターが自動的に変形します。「Add」を選 択し、コントローラーのトリガーボタンを引き続けてい る間、3Dモデルに対してフリーハンドで曲線を描画し ます。

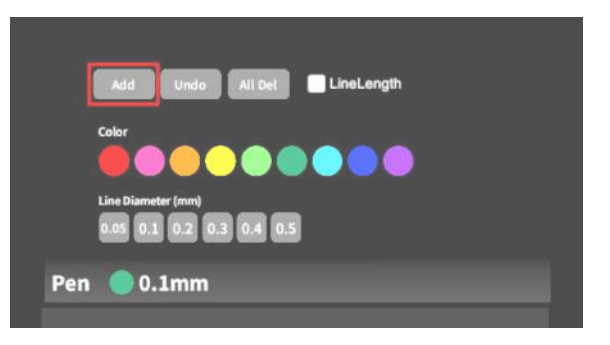

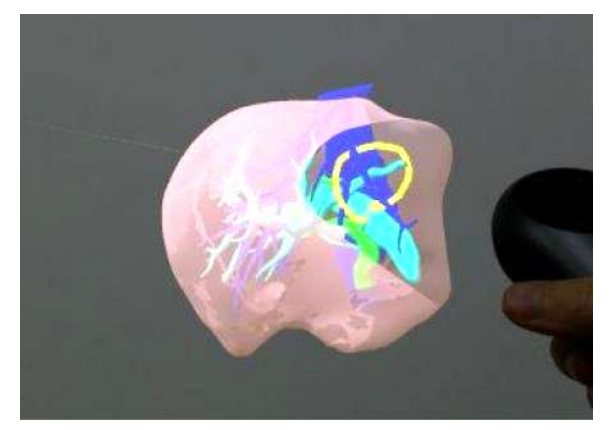

<span id="page-27-0"></span>**■** 描画した曲線を削除する

「Undo」を選択し、直前に描画した曲線を削除しま す。

「All Del」を選択し、全ての曲線を削除します。

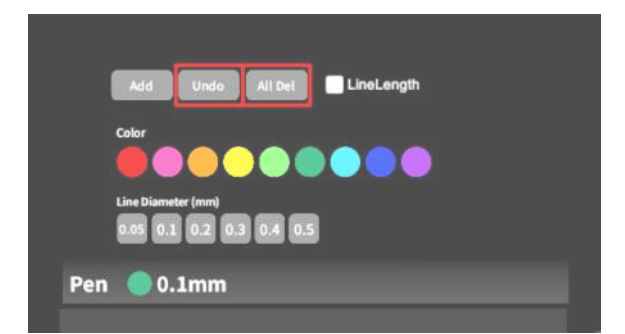

### <span id="page-28-0"></span>**AR**マーカー上に**3D**モデルを表示する <**Setting**>

メニューパネル下部より「Setting」を選択し、専用のARマーカー上に3Dモデルを表示します。ARマーカー上に 3Dモデルを表示した状態でARマーカーを動かすと、ARマーカーに追従して3Dモデルも動きます。

#### <span id="page-28-1"></span>**■ AR**マーカーをダウンロードする

任意のサイズのARマーカーを下記URLからダウンロードし、印刷します。

- 名刺サイズ(BIZCARD 72mm) [https://holoeyes.jp/wp-content/uploads/2021/02/marker-BizCard\\_72.pdf](https://holoeyes.jp/wp-content/uploads/2021/02/marker-BizCard_72.pdf)
- ポストカードサイズ(POSTCARD 130mm) [https://holoeyes.jp/wp-content/uploads/2021/02/marker\\_PostCard\\_130.pdf](https://holoeyes.jp/wp-content/uploads/2021/02/marker_PostCard_130.pdf)
- **A4**サイズ(A4 200mm) [https://holoeyes.jp/wp-content/uploads/2021/02/marker-A4\\_200\\_landscape.pdf](https://holoeyes.jp/wp-content/uploads/2021/02/marker-A4_200_landscape.pdf)

#### <span id="page-28-2"></span>**■ AR**マーカー上に**3D**モデルを表示する

① 3Dモデルをロードします。

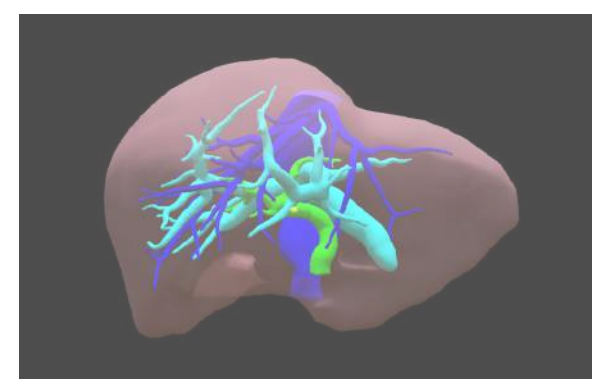

②「AR Marker」右横に表示されているサイズを選択 し、手元のARマーカーのサイズに合わせて変更しま す。サイズは、BIZCARD 72mm - POSTCARD 130mm - A4 200mm から選択します。

③ サイズ変更が完了したら、「AR Marker」左横の チェックボックスを選択します。初回のみカメラへのア クセスを求めるダイアログが現れるため、許可をしま す。

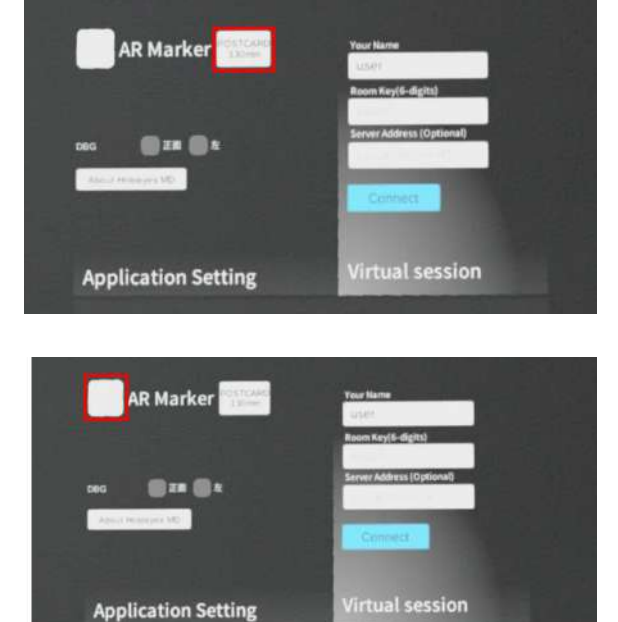

④ ARマーカーを平らな場所に置いたまま見つめる と、ヘッドセットの外部カメラが自動でARマーカーを 認識し、読み込みます。

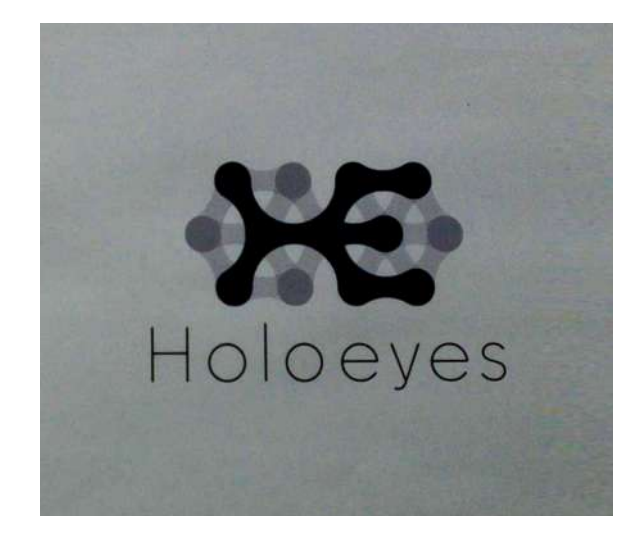

⑤ 読み込みが完了すると、ARマーカー上に3Dモデ ルが表示されます。この状態でARマーカーを動かす と、ARマーカーに追従して3Dモデルも動きます。

ARマーカーがカメラの撮影可能範囲から外れると、 3Dモデルは追従しなくなります。なるべく視野の中央 でARマーカーを移動してください。

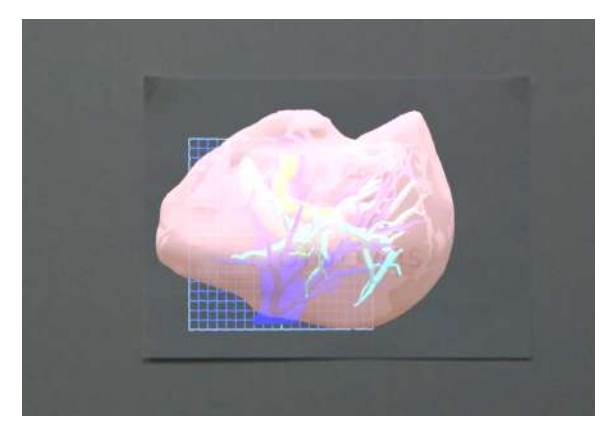

☆ 参照

**DBG** 「Setting」メニュー内の「DBG(デバッグ)」はHoloeyesの開発者向け機能です。

## <span id="page-30-0"></span>アプリケーションの終了方法 **- Magic Leap 1**

1. コントローラーのホーム/バックボタンを長押しする と、メニューに戻ります。

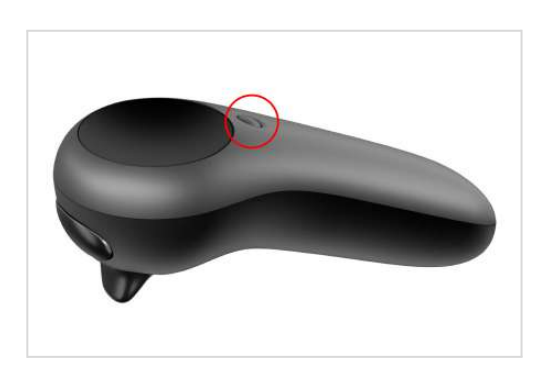

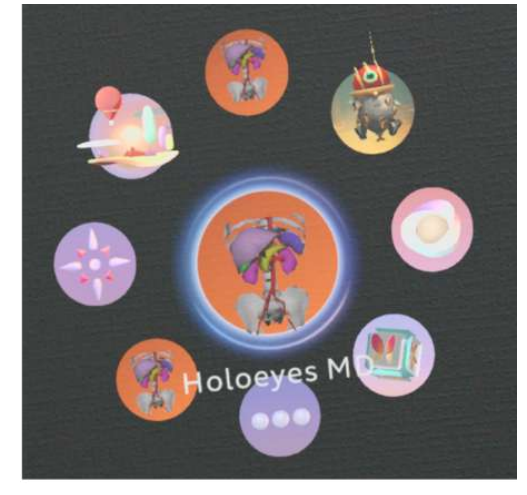

2. もう一度コントローラーのホーム/バックボタンを長 押しすると、一時停止中のアプリケーションが表示さ れます。「Close」を選択し、アプリケーションを終了し ます。

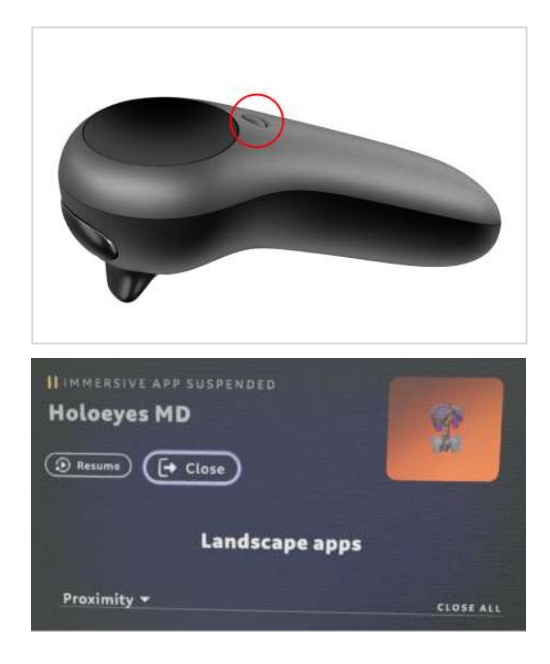

3. アプリケーションを終了したら、Magic Leap 1 本 体の電源ボタンを長押しし、本体とコントローラーを シャットダウンします。

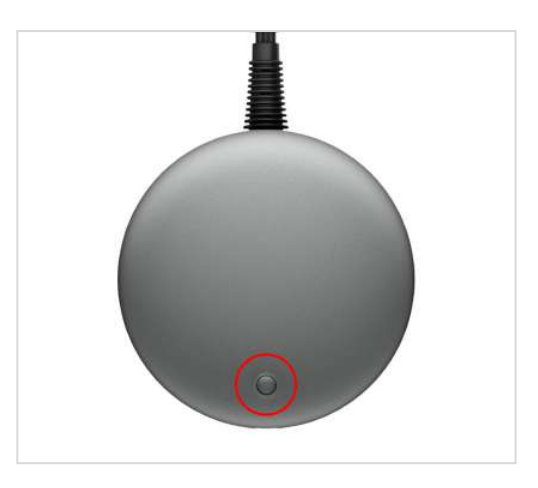

## <span id="page-32-0"></span>改訂履歴

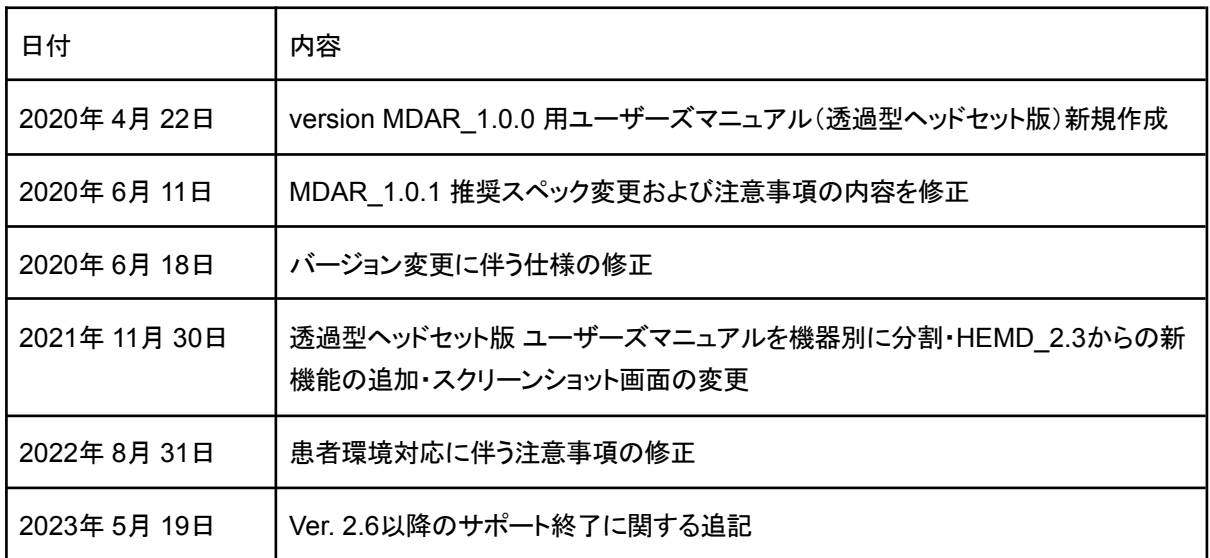